# **동국대학교 법무대학원 신입생 입학원서 온라인 신청 및 등록 방법**

목차

1. 원서접수 방법

2. 등록금 고지서 및 가상계좌 확인 방법

# **1. 원서접수 방법**

#### 법무대학원 홈페이지 접속(<https://gslaw.dongguk.edu/>) – 원서접수 바로가기 클릭

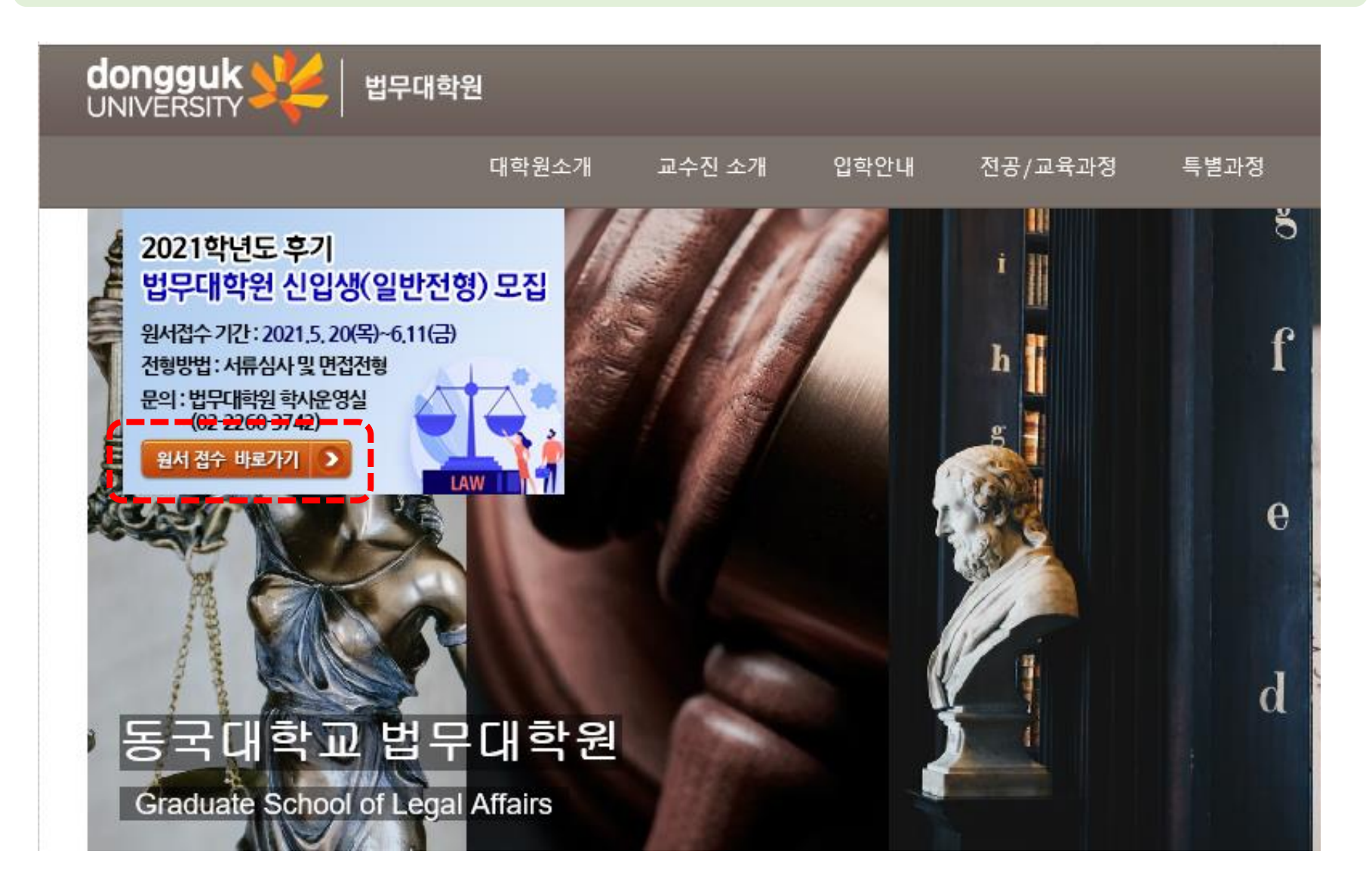

#### 1)"개인정보처리 방침" 숙지 – 2) 신규지원 클릭

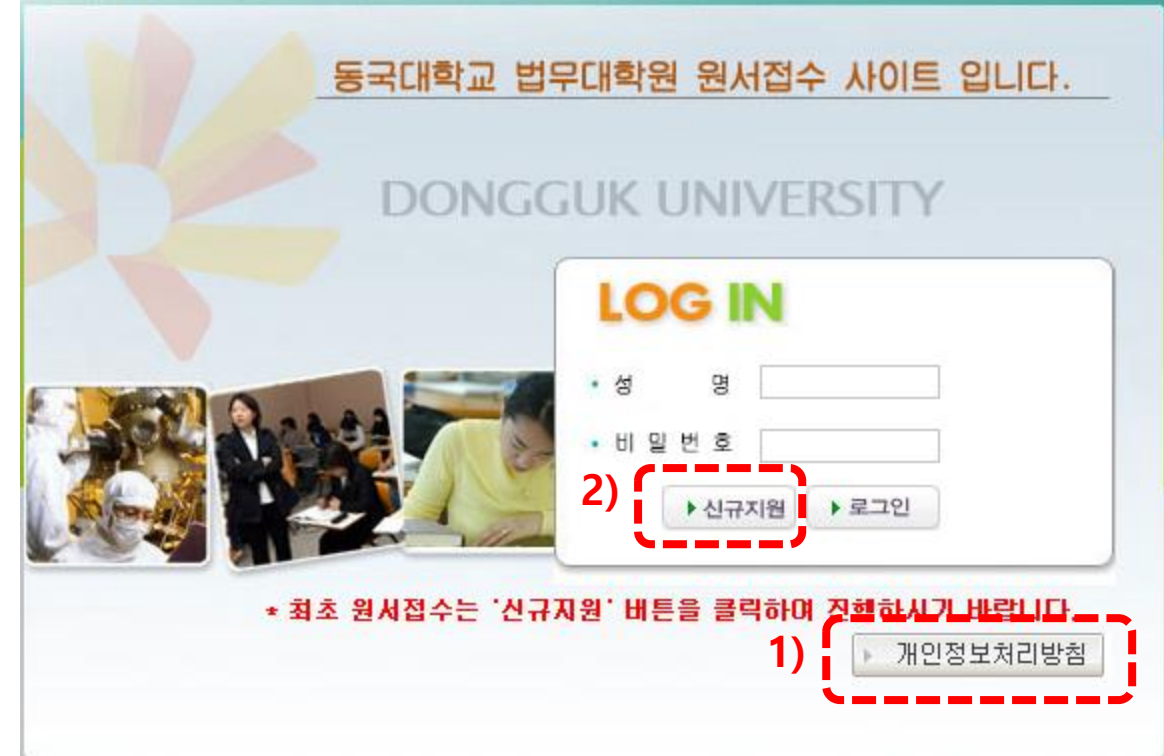

#### 1)"개인정보처리 방침" 숙지 – 2) 신규지원 클릭 – 3) 개인정보 수집 이용동의 체크 – 4) 확인 클릭

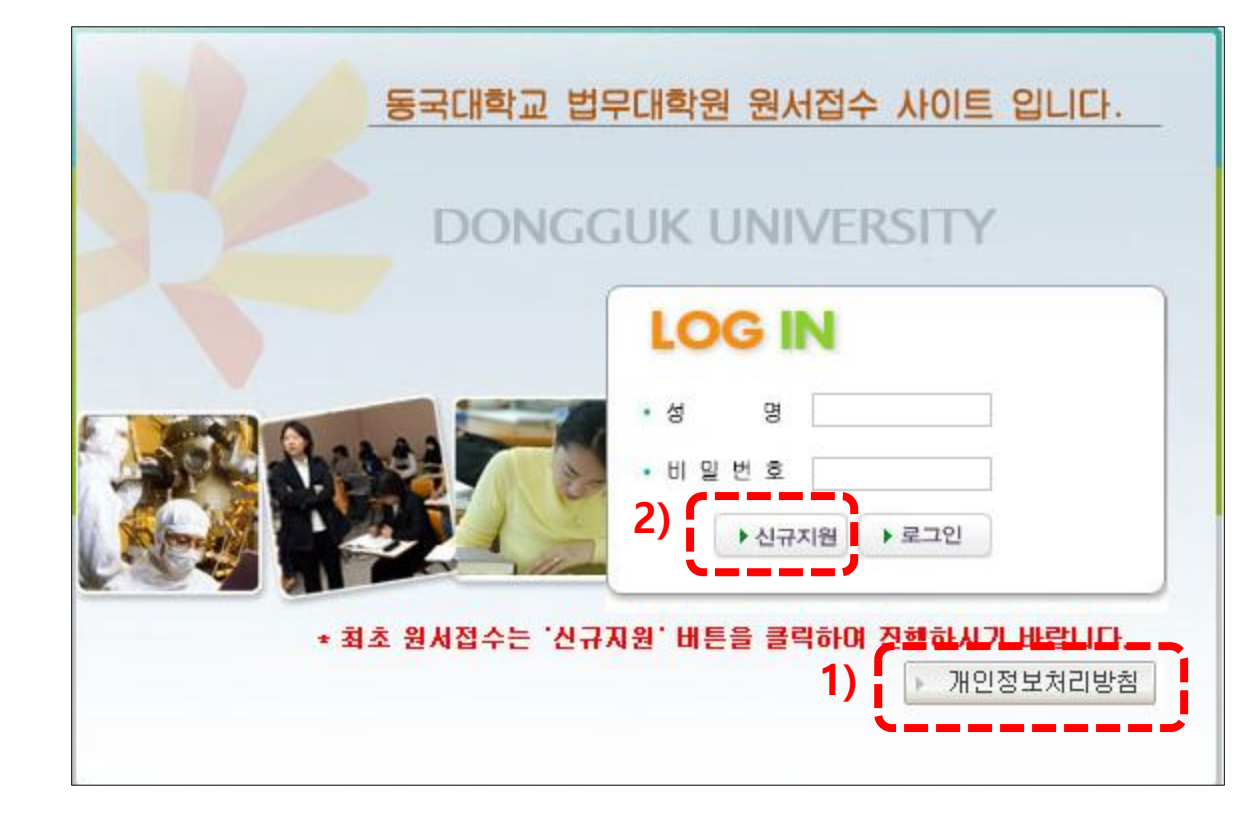

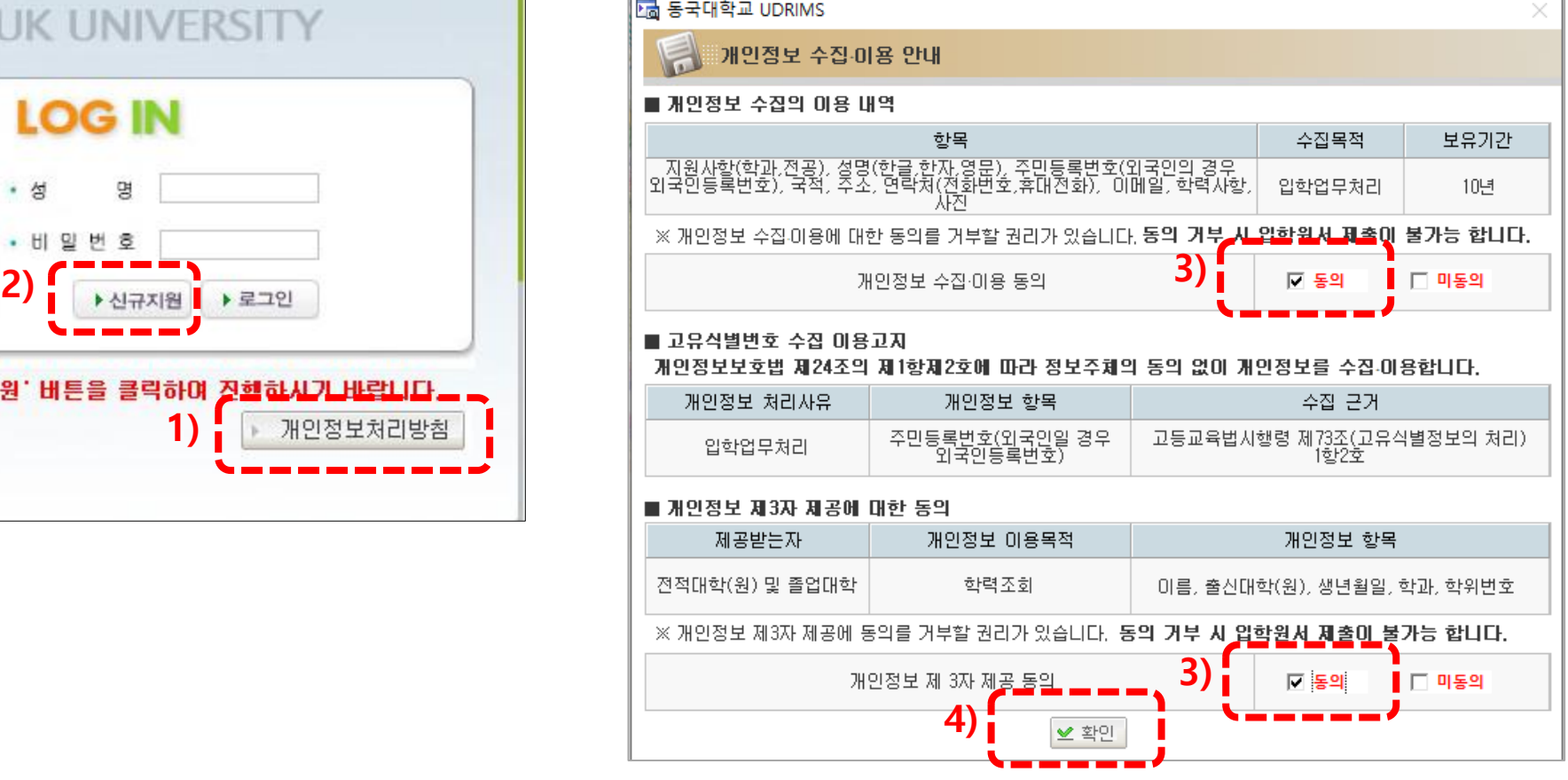

#### 1) 대학원 입학 전형 정보 입력(학위과정, 신편입구분, 입학희망지역 등……)

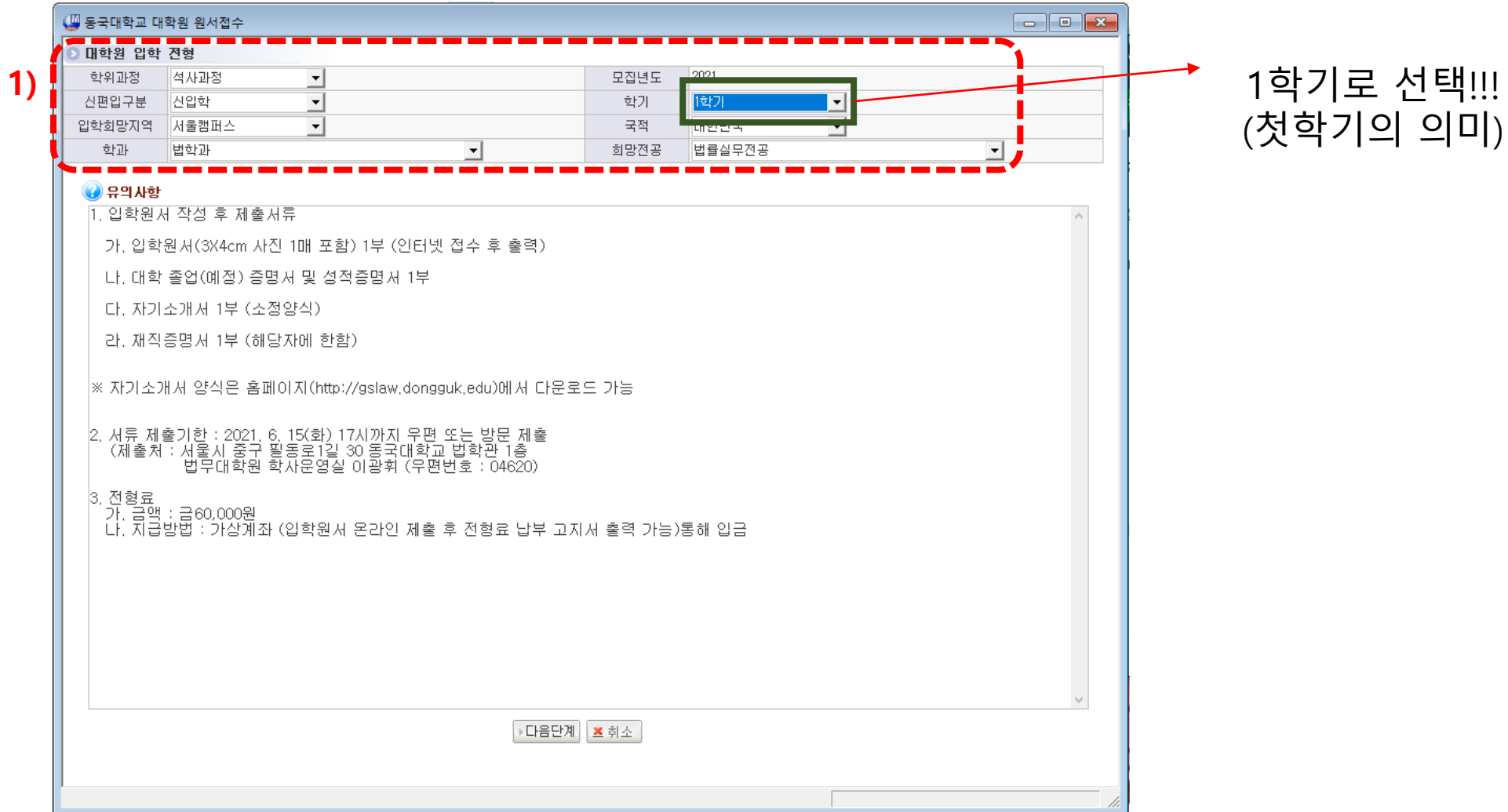

(첫학기의 의미)

#### 1) 인적사항 및 연락처 입력 2) 현 직장정보 입력(직장에 재직중인 경우) 3) 경력사항 입력(전공관련) 4) 최종학력 성적 입력 5) 학력사항 입력 6) 자기소개서 작성 및 업로드 7) 제출 8) 신청완료 확인

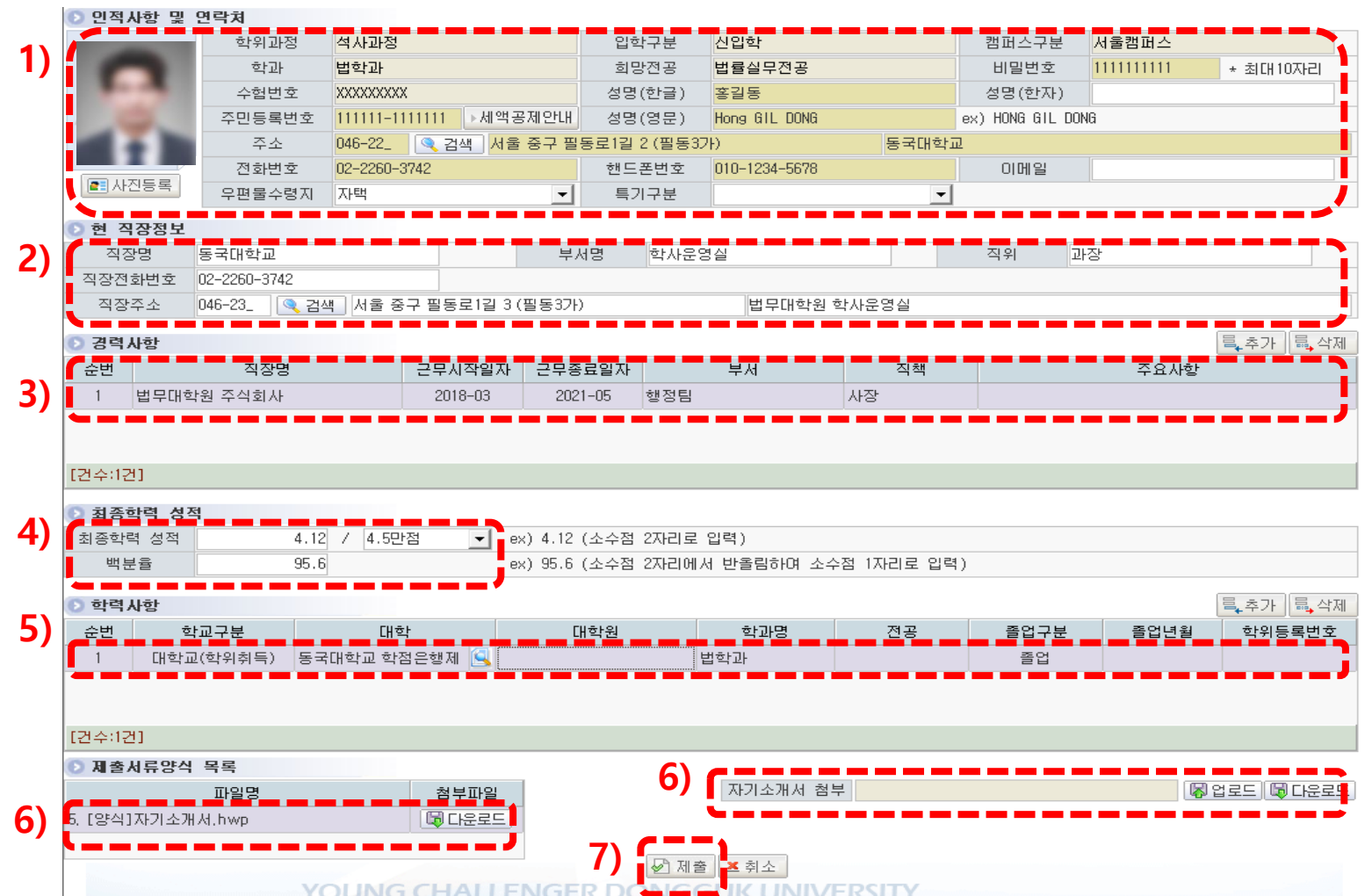

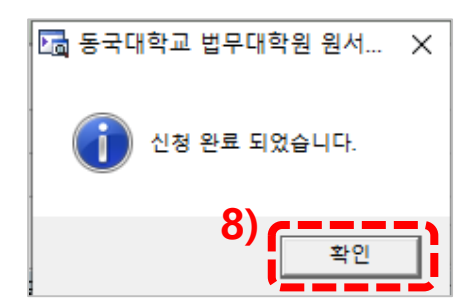

1) 출력 2) 접수확인

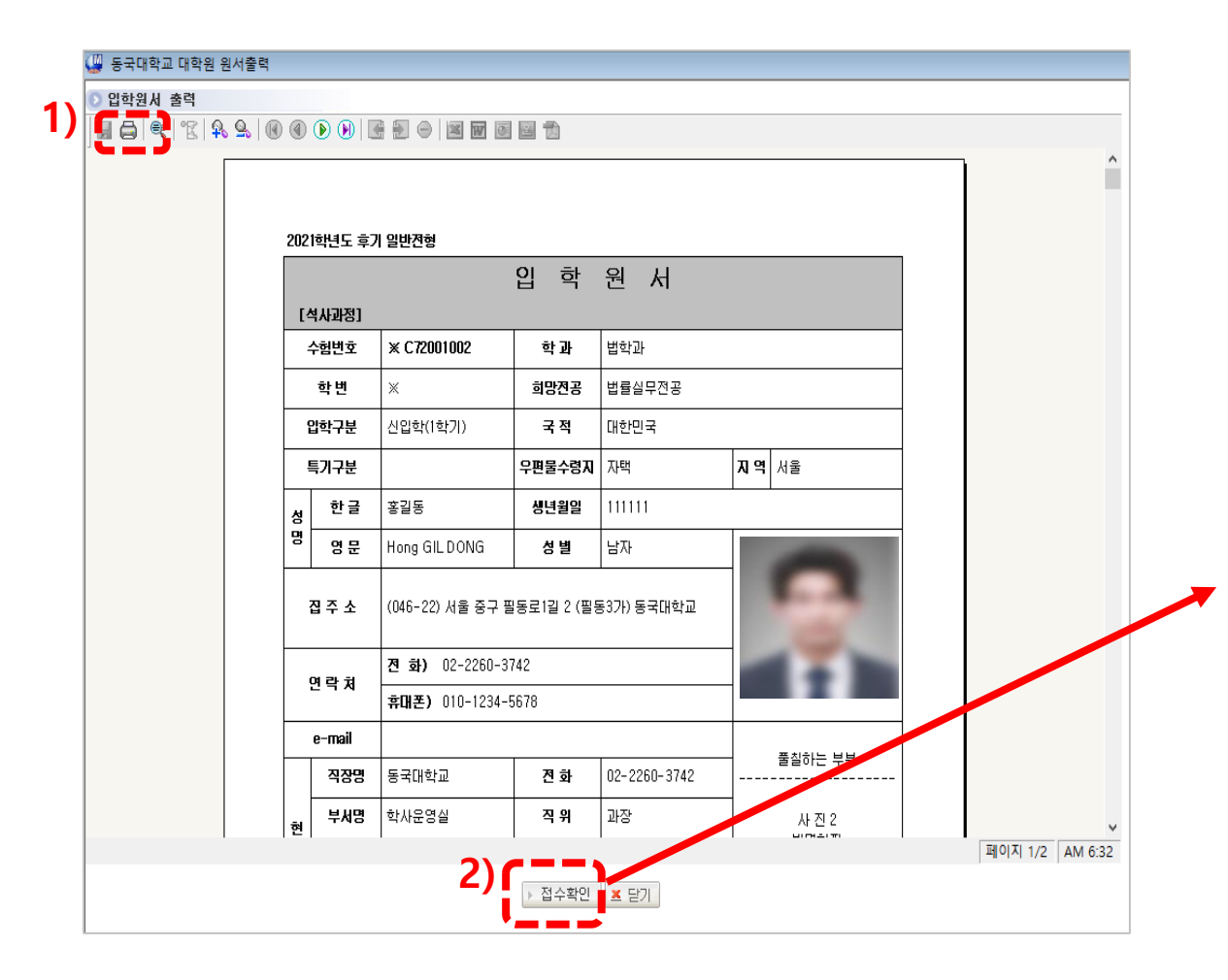

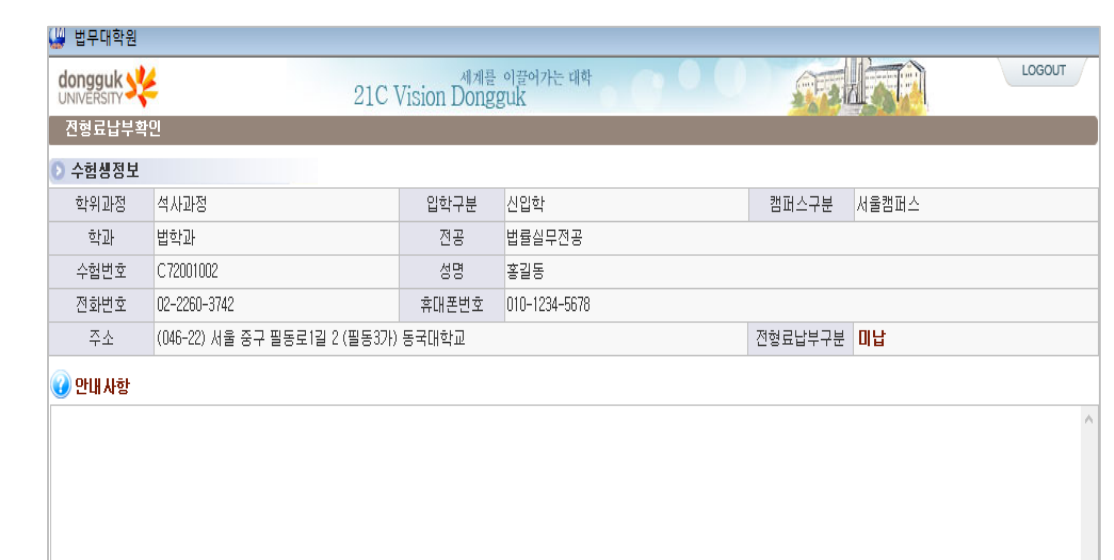

## **2. 전형료 고지서 출력 방법**

법무대학원 홈페이지 접속(<https://gslaw.dongguk.edu/>) – 원서접수 바로가기 클릭

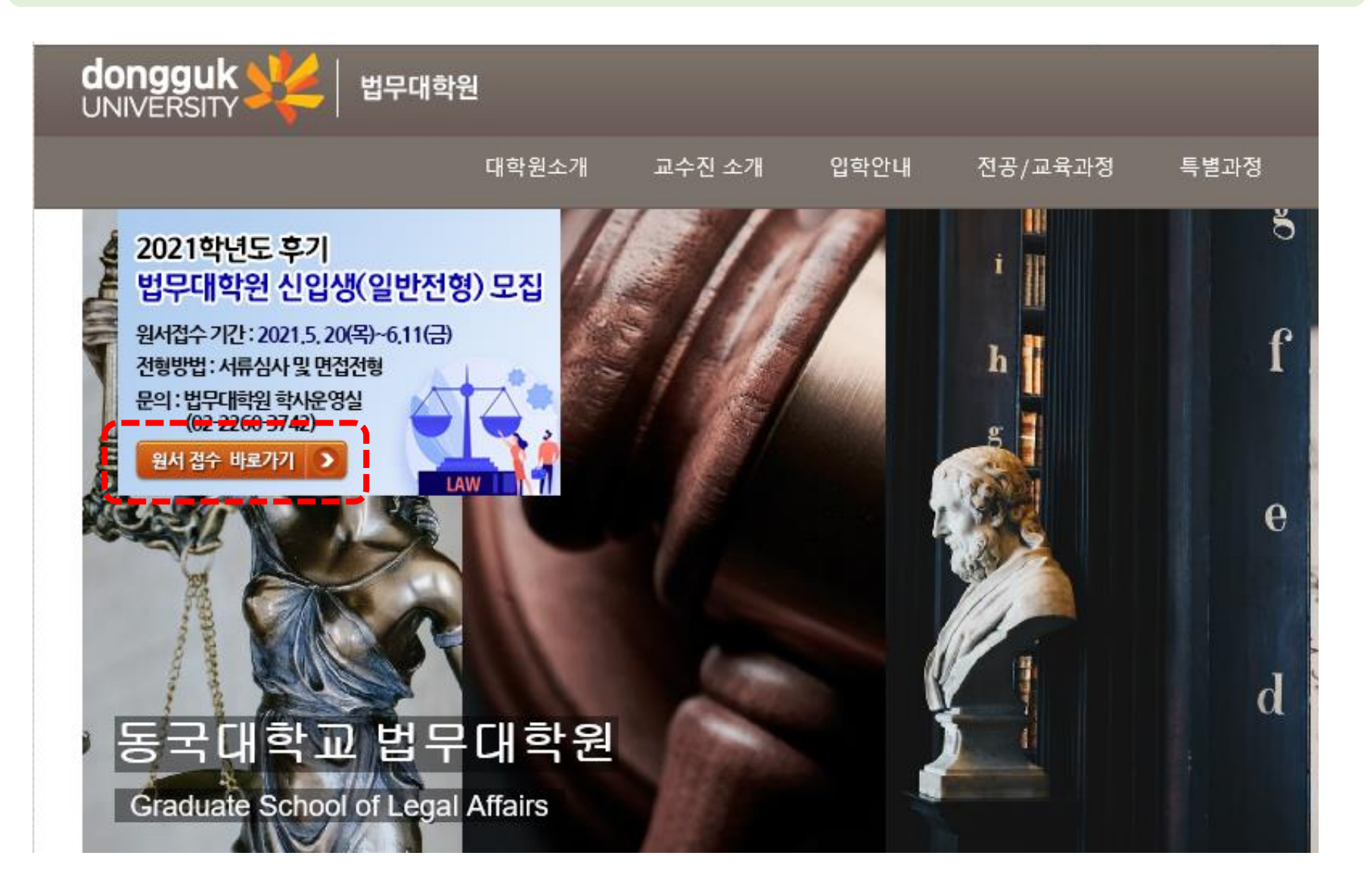

#### 1)이름과 비밀번호 입력(비밀번호는 원서접수할 때 사용한 번호) – 2) 로그인 클릭

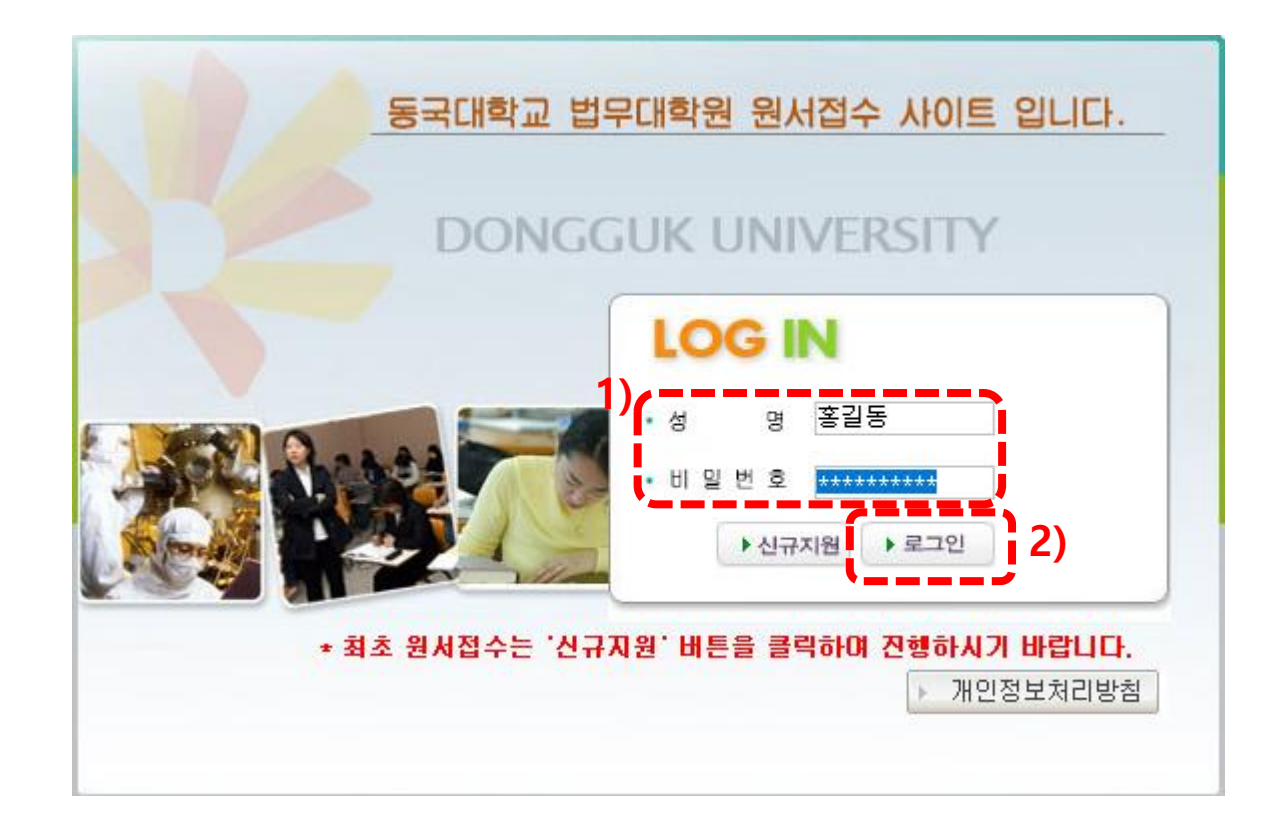

### 1)"원서출력" 클릭 – 2) 입학원서 및 고시서 출력

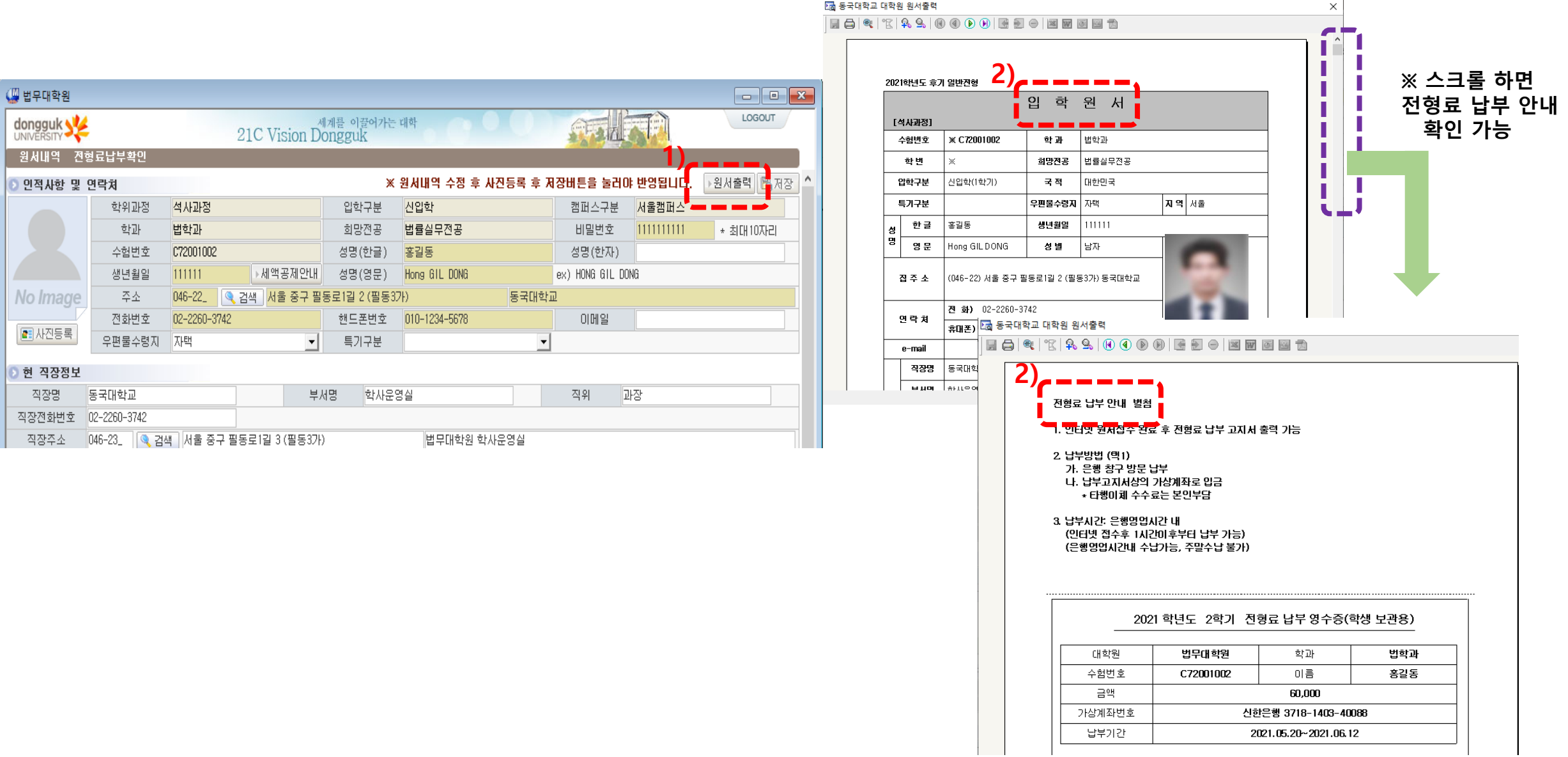